# Jak w arkuszu opisać nauczyciela, który uzupełnia etat w innej szkole?

Zgodnie z art. 22 Karty Nauczyciela:

VULCAN

*Organ prowadzący szkołę może nałożyć na nauczyciela obowiązek podjęcia pracy w innej szkole lub szkołach i na tym samym lub - za jego zgodą - na innym stanowisku, w celu uzupełnienia tygodniowego obowiązkowego wymiaru zajęć dydaktycznych, wychowawczych lub opiekuńczych w wymiarze nie większym niż 1/2 obowiązkowego wymiaru zajęć. (…)*

W poradzie zostały przedstawione dwa sposoby opisania przydziałów takiego nauczyciela w arkuszu jednostki sprawozdawczej, z którą nauczyciel jest związany umową o pracę oraz w arkuszu jednostki, w której nauczyciel uzupełnia etat.

### **I sposób**

Nauczyciela opisujemy jako niepełnozatrudnionego zarówno w arkuszu jednostki sprawozdawczej, z którą nauczyciel jest związany umową o pracę (jednostce macierzystej), jak i w arkuszu jednostki uzupełniania etatu.

#### Arkusz jednostki, z którą nauczyciel jest związany umową o pracę

- 1. W aplikacji *Arkusz* otwórz opracowywany arkusz i na wstążce wybierz kartę **Arkusz**.
- 2. Przejdź do widoku **Arkusz/ Pracownicy** i w drzewie danych wybierz nauczyciela, który uzupełnia etat w innej jednostce.
- 3. Przejdź na kartę **Dane podstawowe** i w sekcji **Dane nauczyciela** w wierszu **Placówka uzupełnienia etatu** wybierz z listy jednostkę, w której nauczyciel uzupełnia etat.

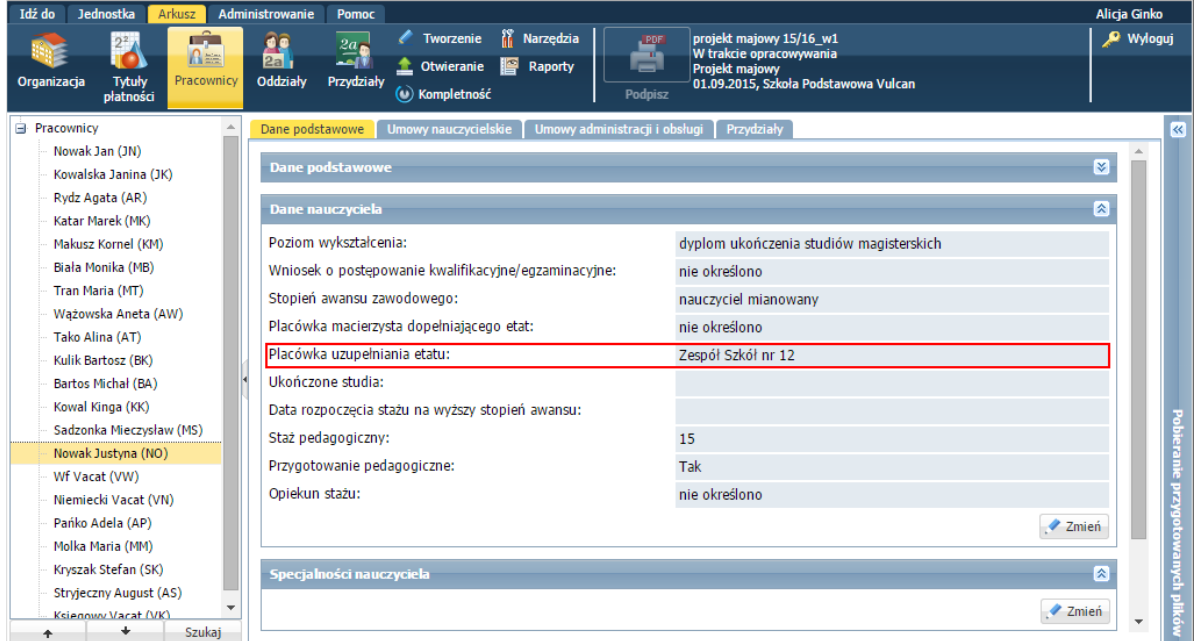

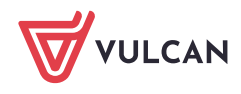

Jeżeli nauczyciel uzupełnia etat w kilku placówkach, w polu **Placówka uzupełnienia etatu** wybierz jedną jednostkę, a informację o pozostałych wprowadź ręcznie w sekcji **Dane podstawowe** w polu **Uwagi**.

4. Przejdź na kartę **Umowy nauczycielskie** i zarejestruj umowę nauczyciela. Zwróć szczególną uwagę na pole **Forma zatrudnienia** – w jednostce macierzystej należy wypełnić je zgodnie z podpisaną umową.

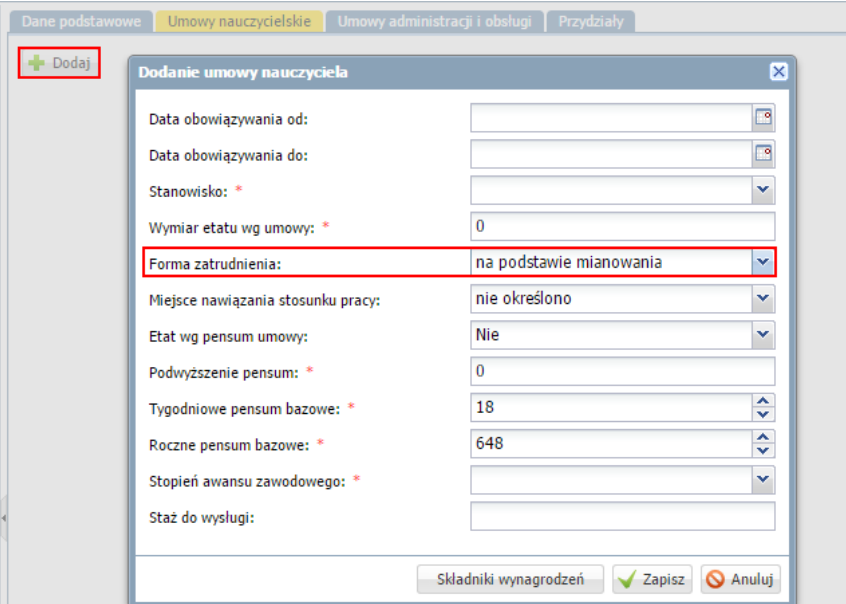

#### Arkusz jednostki uzupełniania etatu

- 1. W aplikacji *Arkusz* otwórz opracowywany arkusz i przejdź do widoku **Arkusz/ Pracownicy**.
- 2. W drzewie danych wybierz nauczyciela, który dopełnia etat w innej jednostce.
- 3. Przejdź na kartę **Dane podstawowe** i w sekcji **Dane nauczyciela** w polu **Placówka macierzysta dopełniającego etat** wybierz z listy jednostkę, z którą nauczyciel jest związany umową o pracę.

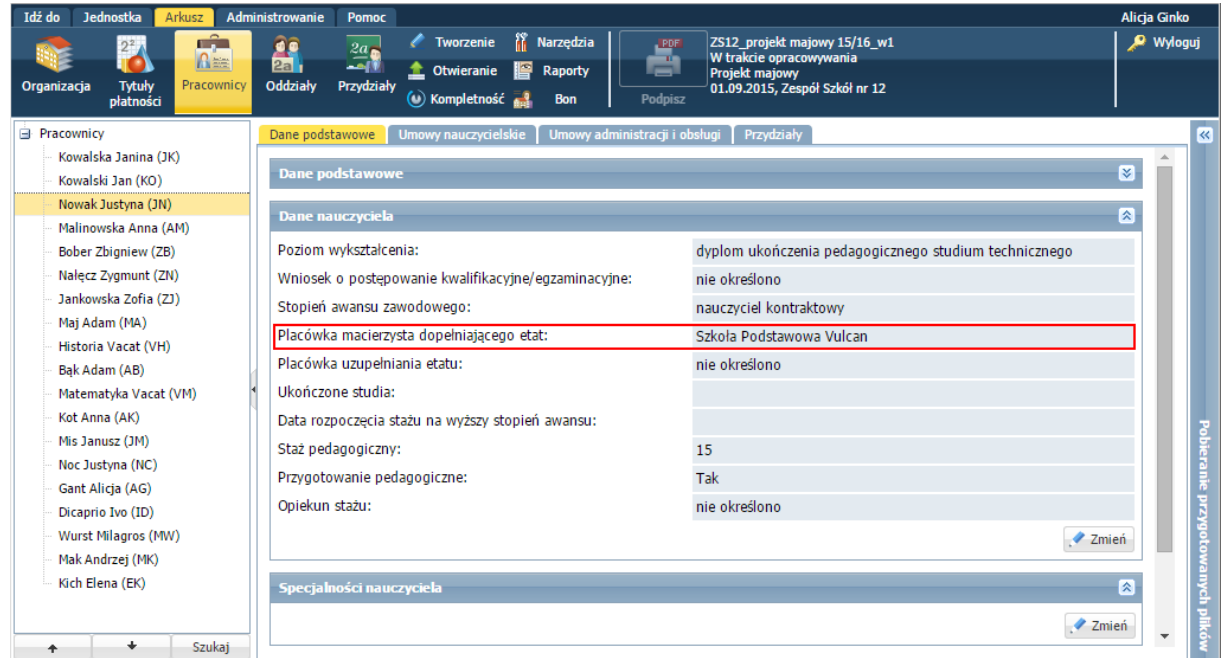

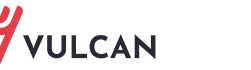

**4.** Przejdź na kartę **Umowy nauczycielskie** i zarejestruj umowę nauczyciela. W polu **Forma zatrudnienia** ustaw pozycję **uzupełnia etat z innej jednostki sprawozdawczej.**

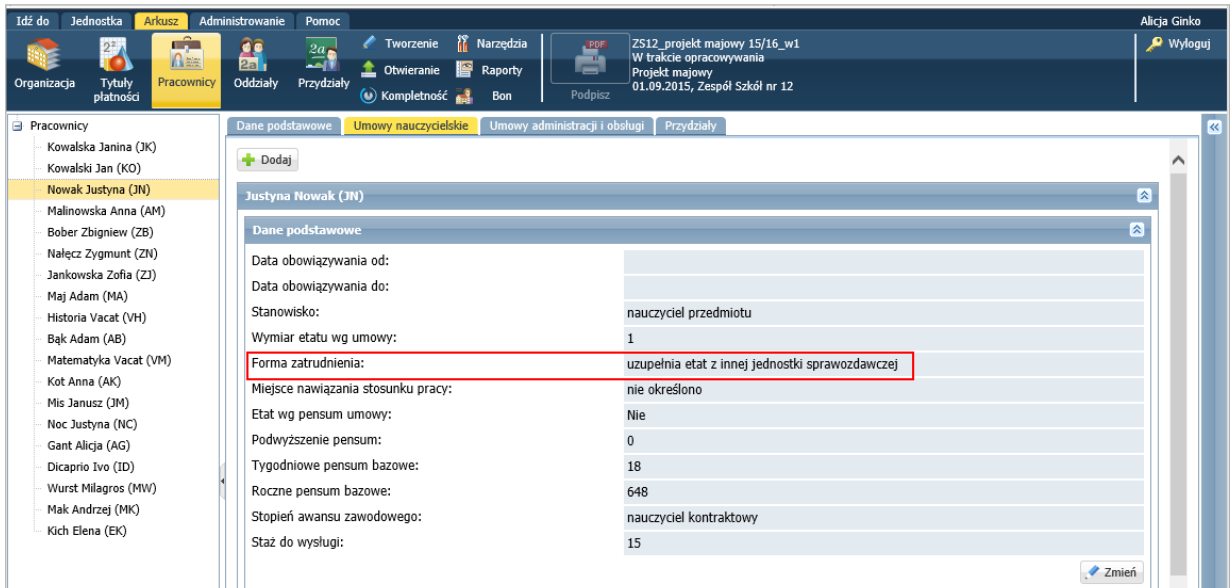

W przypadku, gdy nauczyciel dopełniający etat zatrudniony jest w ramach dodatkowej umowy o pracę, organ prowadzący może zalecić, aby miał zdefiniowaną umowę dwukrotnie: jedną dotyczącą uzupełnienia etatu i drugą dodatkową według jej faktycznego stanu.

## **II sposób**

Nauczyciela w jednostce macierzystej opisujemy jako pełnozatrudnionego, a w placówce uzupełniania etatu nie wykazujemy żadnych kosztów, pomimo przydzielonych obowiązków.

Dzięki temu koszty związane z pełnym etatem nauczyciela będą wykazywane w całości jedynie w placówce macierzystej, z którą nauczyciel jest związany umową o pracę, a w placówce uzupełniania będą wykazane jedynie przydziały bez naliczania kosztów.

Arkusz jednostki, z którą nauczyciel jest związany umową o pracę

- 1. Dodaj do listy zajęć i innych tytułów płatności pozycję **Uzupełnianie etatu w innej szkole**.
	- Przejdź do widoku **Jednostka/ Tytuły płatności.**
	- Kliknij przycisk **Dodaj** i wypełnij formularz **Dodanie** w polu **Typ** ustaw pozycję **Zniżki godzin**, w polu **Kategoria** – pozycję **Uzupełnianie etatu w innej szkole**. Pozostałe pola program wypełni domyślnie – zaproponowaną nazwę i skrót możesz zmienić.

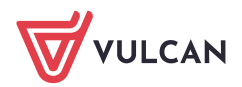

| Idź do<br>Administrowanie<br>Jednostka<br><b>Arkusz</b>                            | Pomoc                                            |                                          |                                 |
|------------------------------------------------------------------------------------|--------------------------------------------------|------------------------------------------|---------------------------------|
| $2^{2}$<br>كأك<br>DØ<br>$\Lambda =$<br>10<br>2a                                    | 26<br>Jednostka:                                 | Szkoła Podstawowa Vulcan<br>$\mathbf{v}$ |                                 |
| Tytuły<br>Oddziały<br><b>Struktura</b><br>Pracownicy<br>płatności<br>organizacyjna | <b>TAN</b><br>Słowniki:<br>Kryteria<br>podziałów | Wszystkie pozycje<br>$\mathbf{v}$        |                                 |
| Nieaktywne<br>Aktywne                                                              |                                                  |                                          |                                 |
| Dodaj <b>III</b> Uporządkuj                                                        |                                                  |                                          |                                 |
| Typ                                                                                | <b>Dodanie</b>                                   |                                          | ×                               |
| 1 Zaj. dydakt. ogólne                                                              | $Type*$                                          | Zniżki godzin                            | Ÿ<br>la wczesnoszkolna          |
| 2 Zaj. dydakt. ogólne                                                              | Kategoria *                                      | Uzupełnianie etatu w innej szkole        | a muzyczna<br>v                 |
| 3 Zaj. dydakt. ogólne                                                              |                                                  |                                          | a plastyczna                    |
| Zaj. dydakt. ogólne<br>4                                                           | Nazwa *                                          | Uzupełnianie etatu w innej szkole        | emiecki                         |
| Zaj. dydakt. ogólne<br>5/                                                          | Skrót *                                          | uzupełnianie                             | komputerowe                     |
| Zaj. dydakt. ogólne<br>$6 \sqrt{ }$                                                | Aktywny *                                        | Tak                                      | vanie fizyczne<br>$\mathcal{A}$ |
| 7 Zaj. dydakt. ogólne                                                              |                                                  |                                          | blski                           |
| Zaj. dydakt. ogólne<br>8                                                           |                                                  | Anuluj                                   |                                 |
| Zaj. dydakt. ogólne<br>$9 \sqrt{ }$                                                |                                                  | $\sqrt{\lim_{n \to \infty}}$             |                                 |
| 10 Zaj. dydakt. ogólne                                                             |                                                  | Historia i społeczeństwo                 | Historia i społeczeństwo        |

 $\blacksquare$ Kliknij przycisk **Zapisz**.

2. Ustaw pensum dla pozycji **Uzupełnianie etatu w innej szkole**.

Pensum zniżki uzupełniania etatu powinno odpowiadać pensum innych zajęć prowadzonych przez nauczyciela. Domyślnie dla pozycji tej przypisywane jest pensum 18, ale wartość tę można zmienić. Można również na liście zajęć i innych tytułów płatności zdefiniować kilka pozycji **Uzupełnienie etatu w innej szkole** i dla każdej ustawić inne pensum.

Aby zmodyfikować pensum tytułu płatności:

- Przejdź do widoku **Arkusz/ Tytuły płatności**.
- Wybierz w drzewie danych tytuł płatności.
- Kliknij przycisk **Zmień.**

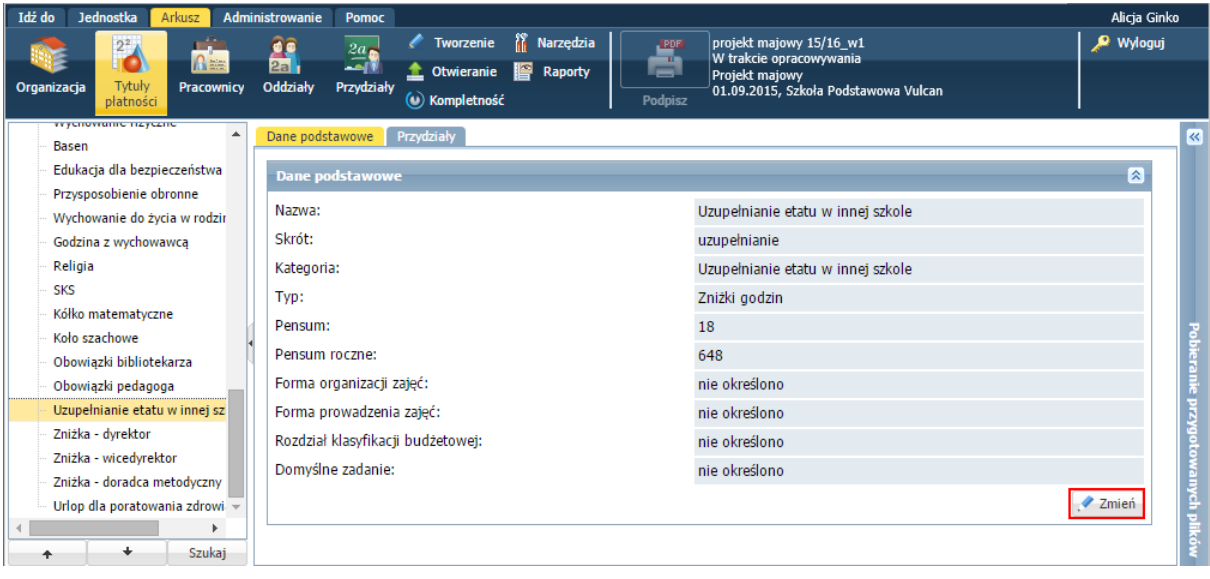

W oknie **Edycja tytułu płatności** ustaw właściwą wartość w polu **Pensum**.

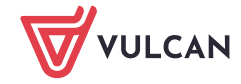

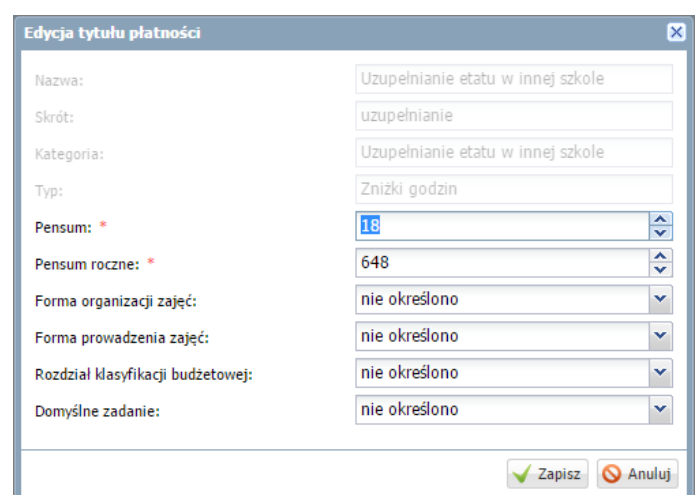

- Kliknij przycisk **Zapisz**.  $\Box$
- 3. Dodaj nauczycielowi przydział związany z uzupełnianiem etatu w innej jednostce.
	- $\blacksquare$ Przejdź do widoku **Arkusz/ Pracownicy** i wybierz nauczyciela w drzewie danych.
	- Przejdź na kartę **Przydziały**.
	- Kliknij przycisk **Dodaj** i w oknie **Dodawanie przydziału** opisz przydział.

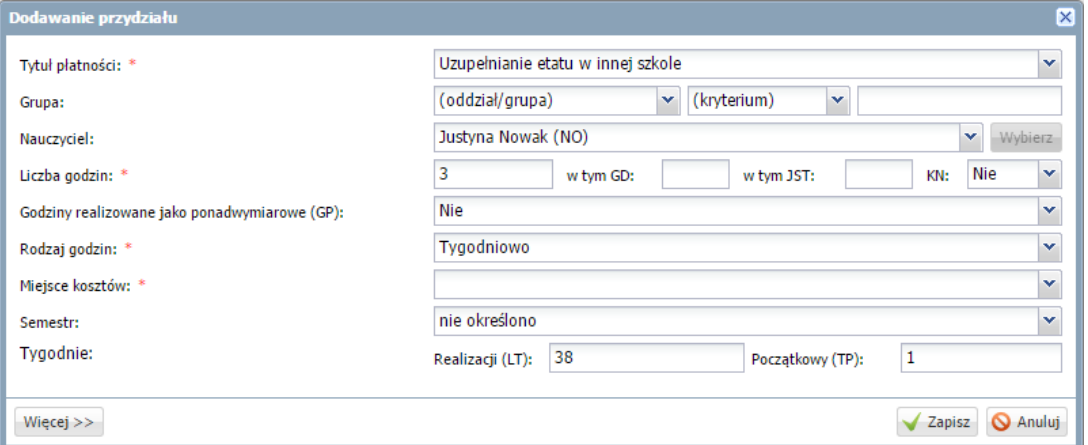

Ustaw dla przydziału taką liczbę godzin, aby nauczyciel miał pełny etat, czyli aby otrzymać w podsumowaniu kolumny **Etat** wartość 1.

Kliknij przycisk **Zapisz**.

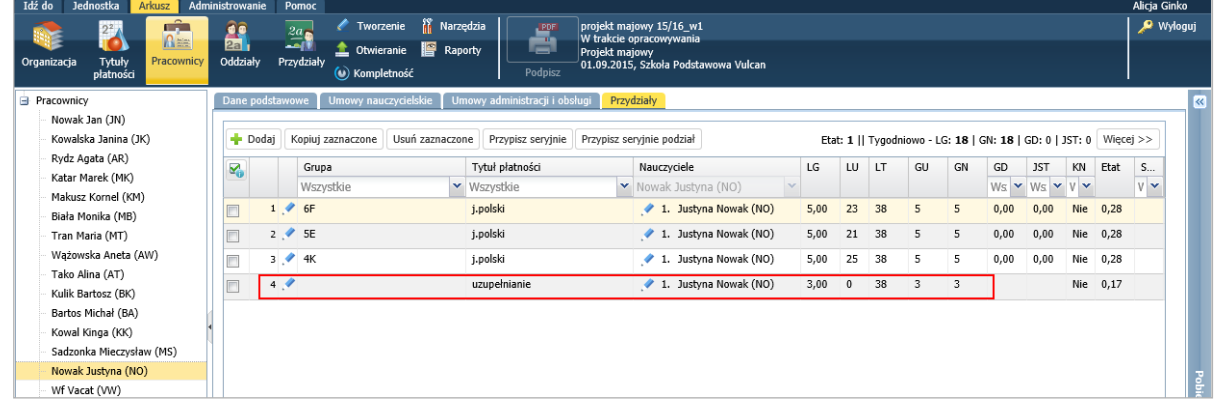

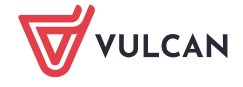

- 4. Wskaż placówkę, w której nauczyciel uzupełnia etat.
	- Przejdź na kartę **Dane podstawowe** i w sekcji **Dane nauczyciela** kliknij przycisk **Zmień**.

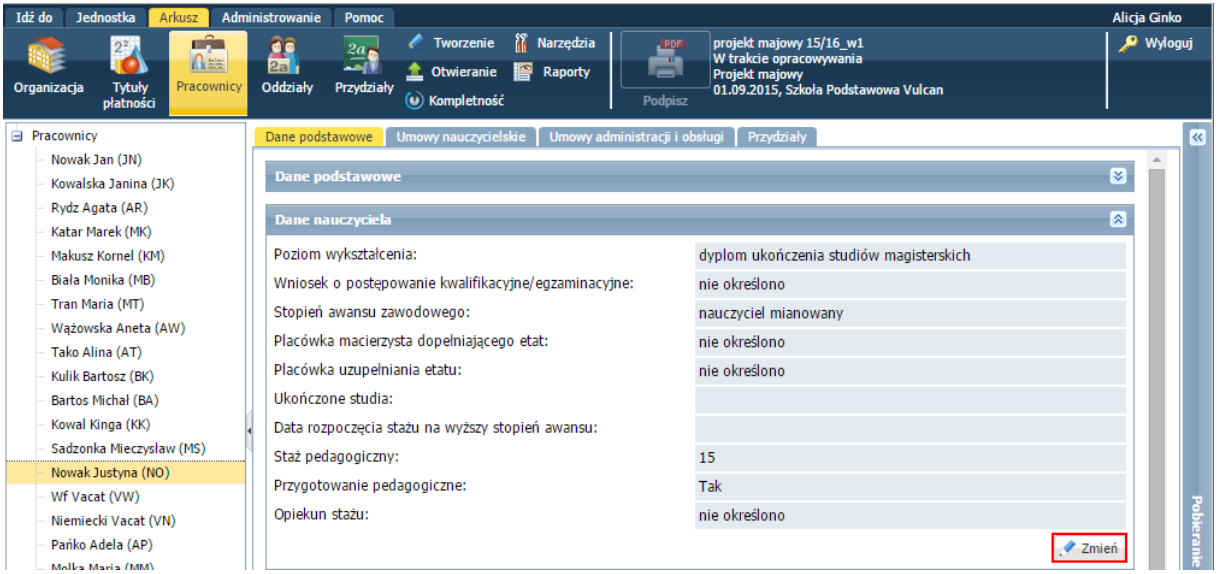

W oknie **Edycja danych nauczyciela** w polu **Placówka uzupełniania etatu** wybierz właściwą jednostkę sprawozdawczą.

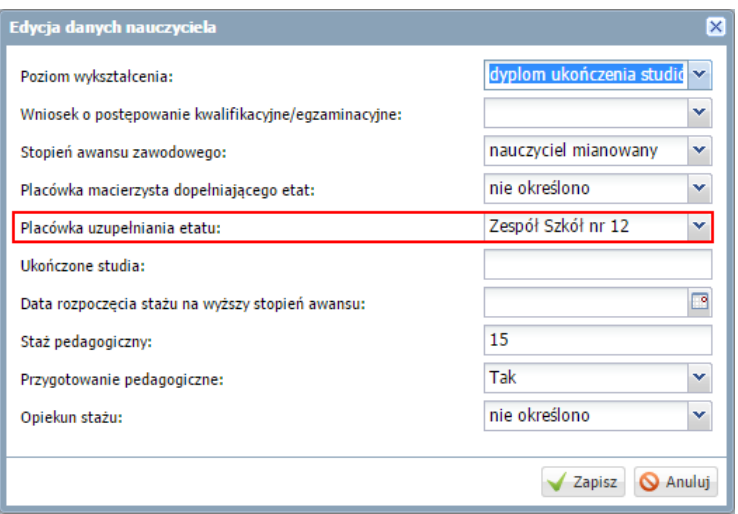

Kliknij przycisk **Zapisz**.

#### Arkusz jednostki uzupełniania etatu

Wszystkie przydziały nauczyciela w placówce uzupełniania etatu oznaczamy jako inaczej płatne.

- 1. Sprawdź, czy w słowniku nietypowych rodzajów płatności zdefiniowano pozycję dotyczącą uzupełniania etatu.
	- W aplikacji *Arkusz* przejdź do widoku **Administrowanie/ Słowniki**.
	- W drzewie danych wybierz gałąź **Nietypowe rodzaje płatności**.
	- Sprawdź, czy na wyświetlonej liście znajduje się pozycja związana z uzupełnianiem etatu oraz czy dla pozycji tej ustawiono zerowanie etatu (pozycja **Tak** w kolumnie **Zeruje etat**).

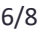

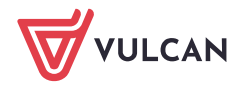

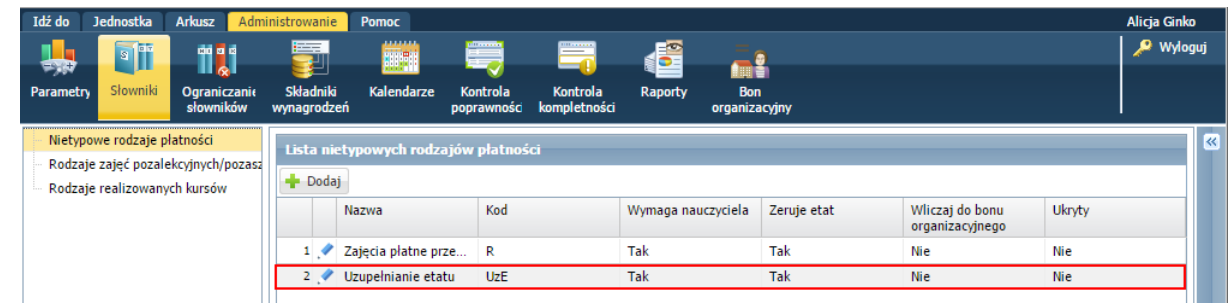

- 2. Przejdź do widoku przydziałów nauczyciela uzupełniającego etat.
- 3. Edytuj kolejno przydziały nauczyciela, klikając ikony przed nazwą grupy i w oknie **Edycja przydziału** kliknij przycisk **Więcej**, aby wyświetlić wszystkie pola formularza. W polu **Nietypowy rodzaj płatności (IP)** ustawiaj pozycję dotyczącą uzupełnienia etatu. Zapisz zmiany.

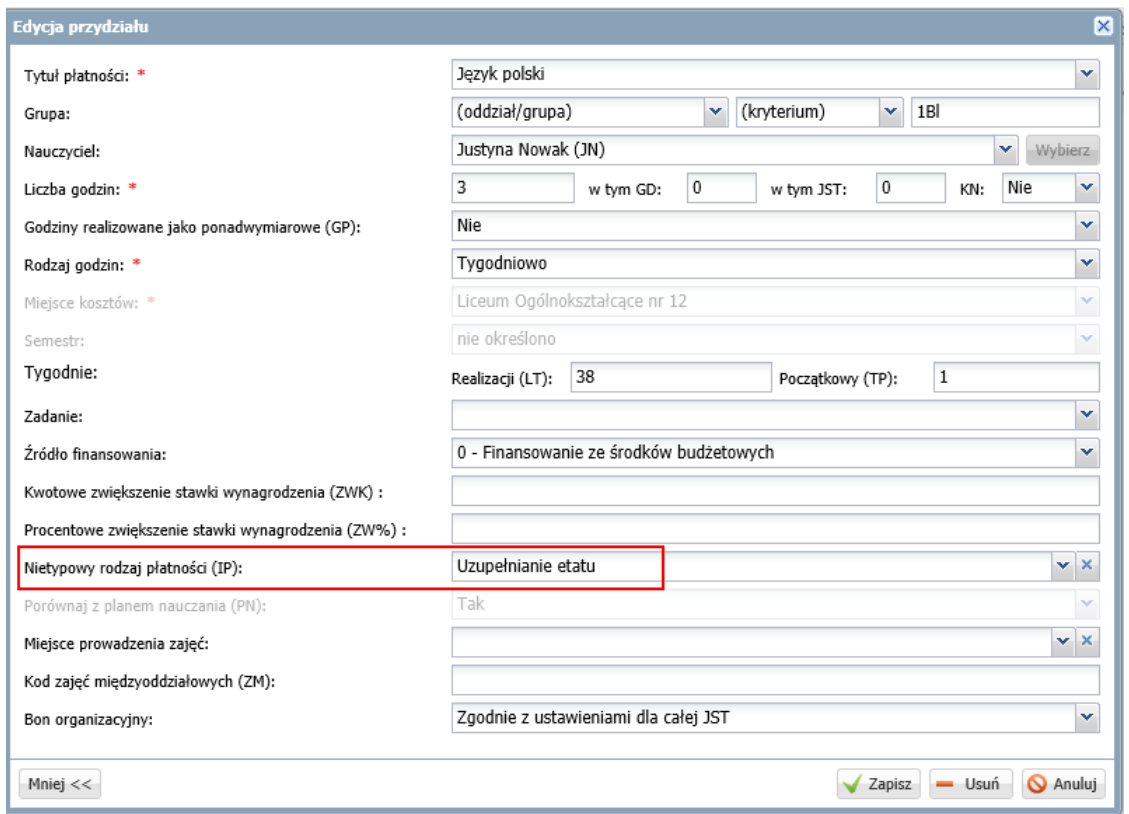

4. Przejdź na kartę **Umowy nauczycielskie** i w wierszu **Forma zatrudnienia** ustaw pozycję **uzupełnia etat z innej jednostki sprawozdawczej**. Skorzystaj z przycisku **Zmień**.

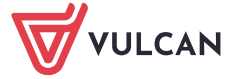

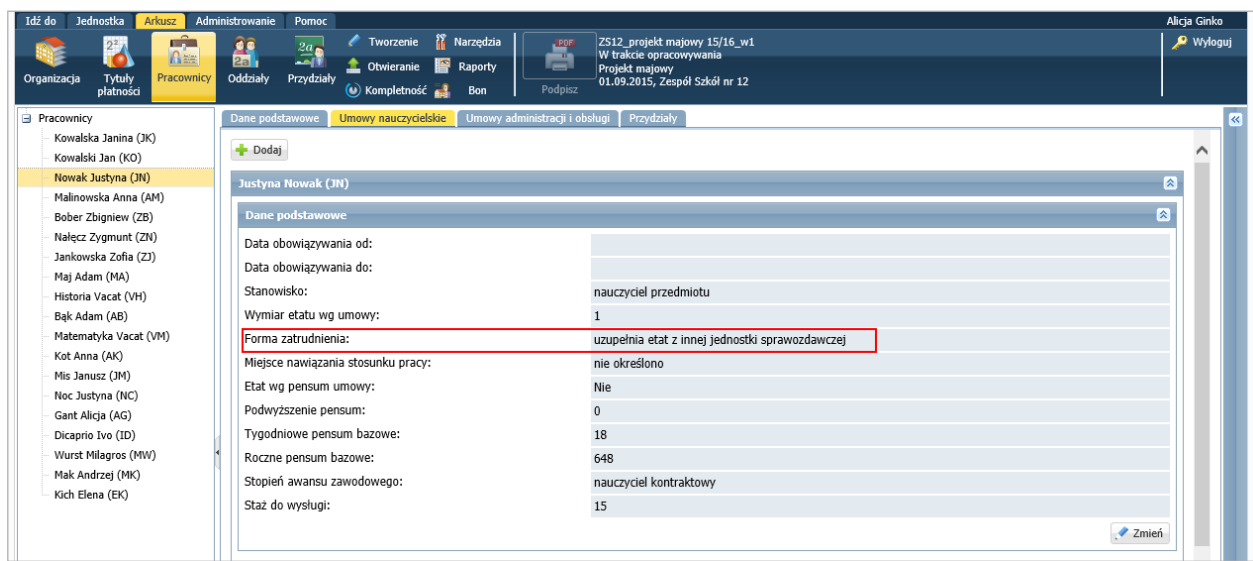

5. Przejdź na kartę **Dane podstawowe** i w sekcji **Dane nauczyciela**, w wierszu **Placówka macierzysta dopełniającego etat** wybierz placówkę, z którą nauczyciel związany jest umową. Skorzystaj z przycisku **Zmień**.

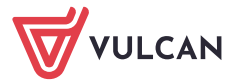